#### 1. Structure and navigation

The user interface is divided into 3 areas: XENTRY WIS vehicle context and common functions, foldable toolbar and display area.

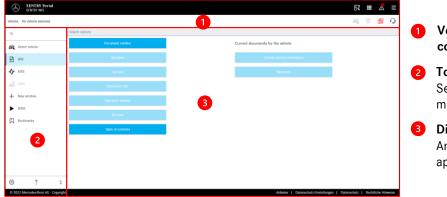

#### Vehicle context and common functions

- Toolbar Selection of the XENTRY WIS modules
- **Display area** Area displaying all contents of the applicable XENTRY WIS functions

### 2. Toolbar with help

For calling up different XENTRY WIS modules/functions

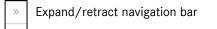

- ← Back (to higher-level XENTRY module)
- □ Basket (if launched from a higher level)
- Select vehicle
- Launch WIS main function
- ♣ Launch MSS function
- + New XENTRY WIS window/tab
- ► Call up WIS Service Media
- □ Manage bookmarks
- User settings
- ? Launch Online Help
- i System information

XENTRY Portal

#### 3. User settings

Each user can set their desired languages in the user settings. The configured dialog language and document languages will then remain saved for them in XENTRY WIS. 3 priority languages should be set under the document languages

## languages.

English 🗸

Document langua

English 🗸

XP Default 🗸

XP Default 🗸 🗸

< Canosi 🧹 Save

de, fr, it, ni, da, ev, no, tr, hu, nu, cs, pl, bg, ro, si, sk en, ea, pt, fi, el, ja, zh\_CN, ko, de

Language selection WIS MSS

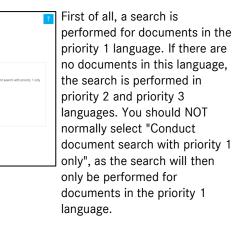

#### 4. Help function

The Help function opens a new window/tab and describes the functions of XENTRY WIS in more detail.

#### (?) XENTRY WIS Help Welcome to the XENTRY WIS Online Help Getting Started in XENTRY WIS What's Ne Ð i 11 Select Vehic Search for "WIS" Do Overview of User Interface wis. ₽ æ, erch for Maintenance Data Care 14 E. WSM Shopping Bask ► 쨃 回 User Setting: ŝ

#### 5. Vehicle definition

If XENTRY WIS is launched directly from XENTRY Portal, the vehicle must be defined manually. If XENTRY WIS is launched through other applications, you can continue searching for documents immediately.

| WDB 🗸                 | ~ | Q | ឃី |
|-----------------------|---|---|----|
|                       |   |   |    |
| Mode:                 |   |   |    |
| Chassis mode 🗸        |   |   |    |
| Vehicle type:         |   |   |    |
|                       |   |   |    |
| Select vehicle type 🗸 |   |   |    |
|                       |   |   |    |
| 🗸 OK 🗙 Cancel         |   |   |    |

#### 6. Display area

Area for executing specific functions depending on what the user has selected from the toolbar (here WIS)

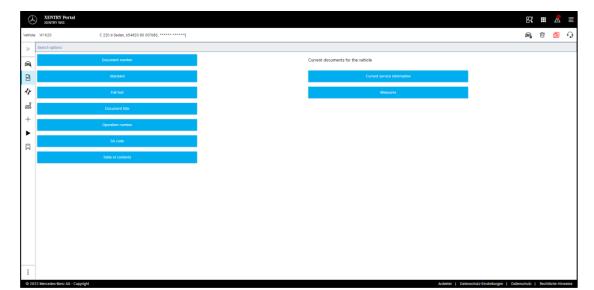

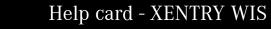

#### 7. Bookmark function

8. Common functions

Clicking on the bookmark symbol in the function bar calls up this function in the right-hand part of the screen. A list appears with all of the user's saved bookmarks, irrespective of vehicle context. These can be displayed directly.

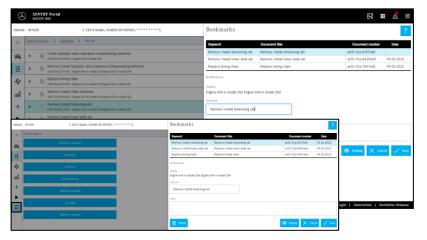

#### Note

Bookmarks can always be created when viewing a document directly and saved in the bookmark list with a keyword. Saved bookmarks can be removed using a delete function if they are not required.

> R II 🛆 🗉 🚘 🖞 💼 🗘 1234

#### Vehicle data card

Clicking on the vehicle symbol at the top right displays the data card for the defined vehicle.

#### 2 Delete

🕅 🎹 🛣 🗉

Clicking on the Delete button at the right deletes the vehicle context.

3 "What's new?"

Clicking on the "What's new?" button opens the Help page, which contains a description of the new functions.

#### 4 XSF ticket

Clicking on the XSF button means that when a fault occurs, an XSF ticket can be launched directly from the toolbar.

### 9. Maintenance Service System (MSS)

Clicking on the tool symbol in the toolbar launches the module for the maintenance functions (inspection reports, service sheets, and maintenance documents). The module only works if the vehicle context is selected.

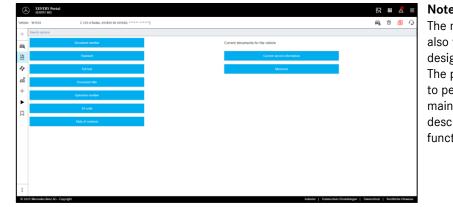

#### Note

The maintenance functions also work if a vehicle model designation is specified. The process steps required to perform the individual maintenance functions are described in detail in the Help function.

#### 10. WIS Service Media (WSM)

Clicking on the wedge symbol in the function bar calls up the module for the media functions. The module takes over the vehicle model designation from the vehicle context.

#### Note

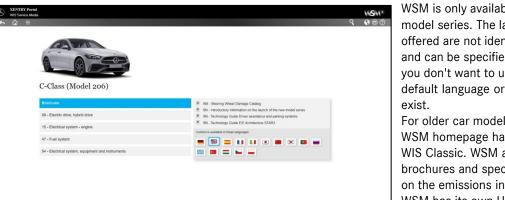

WSM is only available for current model series. The languages offered are not identical to WIS and can be specified in WSM if you don't want to use the WIS default language or it doesn't For older car model series, the

WSM homepage has a link to WIS Classic. WSM also includes brochures and specified data on the emissions inspection. WSM has its own Help function.

# Datacard W1K

Display vehicle data card, Delete vehicle context,

See what's new and Create XSF ticket.

Common functions are available in the title bar at top right:

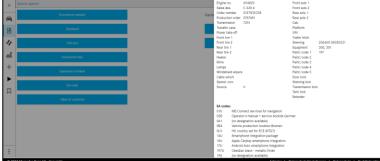

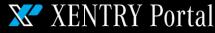